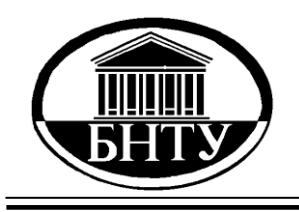

**МИНИСТЕРСТВО ОБРАЗОВАНИЯ РЕСПУБЛИКИ БЕЛАРУСЬ**

> **Белорусский национальный [технический университет](http://rep.bntu.by)**

**Кафедра «Электрические станции»**

# **ТЕОРИЯ АВТОМАТИЧЕСКОГО УПРАВЛЕНИЯ**

## **Лабораторный практикум**

**Минск БНТУ 2017**

Кафедра «Электрические станции»

## ТЕОРИЯ АВТОМАТИЧЕСКОГО УПРАВЛЕНИЯ

Лабораторный практикум для студентов специальности 1-43 01 09 «Релейная защита и автоматика»

*Рекомендовано учебно-методическим объединением по образованию в области энергетики и энергетического оборудования*

> Минск БНТУ 2017

Составители: *В. Ю. Румянцев*, *К. И. Артёменко*

Рецензенты:

профессор кафедры «Тепловые электрические станции», д-р техн. наук, профессор *Г. Т. Кулаков*; заведующий кафедрой «Электрические системы», д-р техн. наук, профессор *М. И. Фурсанов*

**Теория** автоматического управления : лабораторный практикум для студентов специальности 1-43 01 09 «Релейная защита и авто-Т33 матика» / сост.: В. Ю. Румянцев, К. И. Артёменко. – Минск: БНТУ,  $2017. - 52$  c.

ISBN 978-985-550-615-8.

Лабораторный практикум включает в себя основные лабораторные работы по дисциплине «Теория автоматического управления» для специальности 1-43 01 09 «Релейная защита и автоматика».

Издание соответствует по объему и содержанию типовой программе курса для указанных специальностей.

> **УДК 681.51.01(075.8) ББК 32.965я73**

**ISBN 978-985-550-615-8** © Белорусский национальный технический университет, 2017

## Лабораторная работа №1

## ИССЛЕЛОВАНИЕ ЛИНЕЙНЫХ ЛИНАМИЧЕСКИХ **3BEHLEB B CUCTEME VISSIM**

Цель работы: знакомство с интерфейсом системы блочного имитационного моделирования VisSim; исследование переходных и частотных характеристик типовых динамических звеньев.

#### Теоретическая часть

#### Основные принципы работы с пакетом VisSim

Программа VisSim предназначена для построения, исследования и оптимизации виртуальных моделей физических и технических объектов, в том числе и систем управления. VisSim это аббревиатура выражения Visual Simulator - визуальная, воспринимаемая зрением, среда и средство моделирования.

Программа VisSim разработана и развивается компанией Visual Solutions. Это мощное, удобное в использовании, компактное и эффективное средство моделирования физических и технических объектов, систем и их элементов.

При соизмеримой и более высокой производительности, чем у программы Simulink, входящей в солидный программный пакет MathLab, VisSim занимает в сотни раз меньше места на жестком диске и в оперативной памяти.

В настоящее время доступно несколько версий VisSim.

Академическая версия для некоторых вузов поставляется фирмой Visual Solution Inc. бесплатно (официальный сайт фирмы http://www.vissim.com), имеет некоторые ограничения и предназначена для использования в учебных, некоммерческих целях.

Студенческая версия доступна для бесплатного скачивания с сайта http://model.exponenta.ru.

Шестидесятидневная демонстрационная версия также доступна для скачивания с официального сайта фирмы Visual *Solution*. По прошествии ознакомительного периода программа сохраняет функциональность, но появляется единственное ограничение – нельзя сохранить разрабатываемые модели (созданные ранее модели программа загружает и выполняет).

## *Запуск программы VisSim*

Запуск программы *VisSim* можно произвести через меню «*Пуск*» («*Start*») в *Windows* или щелкнув по ярлыку *VisSim* на рабочем столе.

После загрузки на экране появляется окно программы, представленное на рис. 1.1.

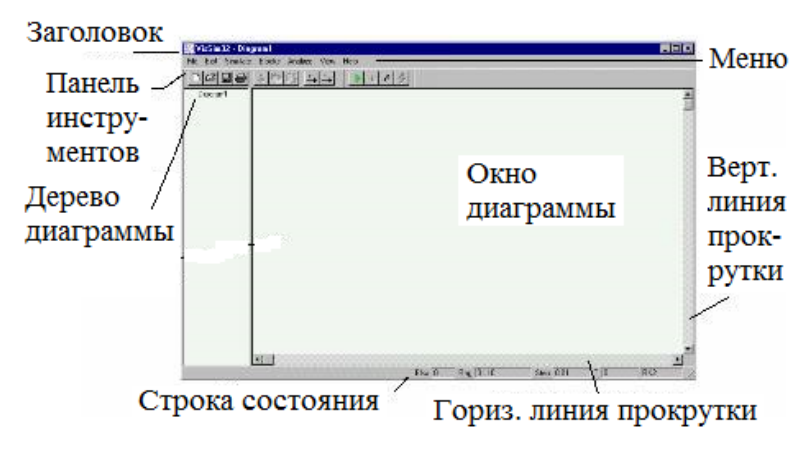

Рис. 1.1. Окно основной программы *VisSim*

## *Принципы построения и редактирования диаграмм*

Под *диаграммой* понимается набор функциональных блоков, соединенных между собой линиями связи и отображаемых в окне диаграммы *VisSim*.

Палитры функциональных блоков находятся в меню «*Blocks*» и представляют собой достаточно большой набор основных элементов автоматики. Каждый из блоков моделирует динамические свойства некоторого соответствующего ему простого объекта. Размещая эти объекты на диаграмме и соединяя их функциональными связями, можно моделировать более сложные системы.

Любая диаграмма может быть либо загружена с диска, либо создана заново. Процесс создания диаграммы заключается в выборе мышью соответствующих блоков из палитр и размещении их на листе диаграммы с последующим соединением связями.

Для размещения какого-либо блока на диаграмме необходимо выполнить следующие действия мышью: щелкнуть на меню «*Blocks*», выбрать соответствующую палитру, выбрать соответствующий блок, щелкнуть на нем мышью (многие блоки продублированы в виде соответствующих кнопок на панели инструментов) и щелкнуть на том месте диаграммы, куда необходимо поместить блок.

Например, расположение на диаграмме усилительного блока («*gain*») происходит в следующей последовательности: щелчок на пункте меню «*Blocks*»  $\rightarrow$  выбор палитры «*Arithmetic*»  $\rightarrow$ выбор пункта «*gain*» щелчок на пункте «*gain*» подведение курсора к тому месту диаграммы, где будет располагаться блок  $\rightarrow$  щелчок мыши размещает блок на диаграмме.

Все операции производятся левой кнопкой мыши. Правая кнопка предназначена только для изменения свойств отдельных блоков. Если щелкнуть на каком-либо блоке правой кнопкой, то появится окно с его настройками. Например, окно настроек усилительного блока («*gain*») содержит только одну настройку – коэффициент усиления. Вновь созданный блок содержит только настройки, принятые по умолчанию. Например, коэффициент усиления усилительного блока по умолчанию равен 1.

Каждый блок изображается на диаграмме, как правило, в виде прямоугольника, внутри которого схематично изображено его функциональное назначение. С левой стороны блока находятся его входные сигналы (изображены в виде стрелок), с правой – выходные.

Блоки можно перемещать на диаграмме. Для этого необходимо нажать (не щелкнуть!) левую кнопку мыши на блоке, который следует переместить и, не отрывая пальца от кнопки, переместить мышь в нужную точку. Для одновременного перемещения группы блоков необходимо ее выделить. Нужно нажать левую кнопку мыши и, не отпуская ее, заключить в прямоугольную область, указанную пунктиром, необходимые блоки. Как только кнопка мыши будет отпущена, блоки окажутся выделенными (блоки почернеют или инвертируют цвет).

Для удаления блоков следует выделить, как описано выше, блок (или блоки) и нажать на клавишу «*Delete*» клавиатуры.

Если на строящейся диаграмме должны иметь место несколько блоков или групп блоков, похожих по структуре и (или) составу (повторяющиеся элементы схемы), то значительно упростить процесс ее создания поможет копирование блоков. Для этого необходимо выделить копируемую группу и нажать комбинацию клавиш «*Ctrl* + *C*» (или кнопку «*Копировать*»). Группа блоков скопируется в буфер *Windows*. Далее использовать комбинацию «*Ctrl + V*» или кнопку «*Вставить*» и мышью указать место, куда будет помещена скопированная группа. Щелчок мыши располагает группу на диаграмме. Если необходимо разместить третью, четвертую и т. д. группы, то повторные нажатия «*Ctrl + V*» и щелчки мыши позволят это сделать.

Объединение блоков применяется для визуального упрощения диаграммы. Например, если диаграмму можно разбить на несколько структурно отдельных объектов (модель технологического объекта, модель регулятора и т. д.) и при этом структура диаграммы достаточно сложна, то каждую группу блоков можно объединить в составной блок. Для этого необходимо выделить группу блоков, войти в меню «*Edit*» и щелкнуть на пункте «*Create Compound Block*». В появившемся окне следует ввести название создаваемого объекта и нажать кнопку «*ОK*». Сразу же группа блоков на диаграмме будет заменена одним блоком бирюзового цвета. Если войти в этот блок (щелчком

правой кнопки мыши или двойным щелчком левой кнопки), то можно увидеть первоначально располагавшиеся на диаграмме блоки. Количество вложений блоков не ограничено.

Создание линий связи производится левой кнопкой мыши. Чтобы соединить два расположенных на диаграмме блока, необходимо подвести мышь к выходу одного блока. Как только курсор превратиться в стрелку вида  $\uparrow$ , нажать левую кнопку. Далее, удерживая кнопку нажатой, подвести мышь к входу второго блока. В процессе движения мыши за ней будет тянуться линия связи. Когда курсор достигнет входа, отпустить кнопку. Практика показывает, что линии удобнее проводить в обратном порядке.

Для разрыва линий связи необходимо навести мышь на конец линии, нажать левую кнопку, немного отодвинуть линию от входа блока и отпустить кнопку.

Иногда (например, при изображении линий обратной связи) требуется развернуть блок (блоки), то есть расположить его так, чтобы входы находились с правой стороны, а выходы – с левой. Для этого необходимо выделить блок (блоки) и нажать комбинацию « $Ctrl + \leftrightarrow$ » или « $Ctrl + \rightarrow$ » или выбрать пункт «*Flip Horizontal*» в меню «*Edit*».

## *Сохранение диаграммы на диске*

Созданную или отредактированную диаграмму можно сохранить на диске по команде меню «*File Save*» (этому пункту соответствует кнопка «*Save*» на панели инструментов).

Если требуется сохранить диаграмму под каким-либо новым именем, то нужно выбрать пункт «*Save as*…» в меню «*File*». В открывшемся окне необходимо набрать имя диаграммы, которая затем сохранится на диске в виде файла с расширением .*vsm*.

#### *Открытие диаграммы*

Чтобы открыть диаграмму, ранее сохраненную на диске, необходимо выбрать пункт меню «*File Open*…» или нажать на кнопку «*Open*» панели инструментов.

#### *Создание новой диаграммы*

Для создания новой диаграммы используют пункт меню  $\kappa$ *File*  $\rightarrow$  *New*» или кнопку «*New*».

#### *Основное меню VisSim*

Некоторые пункты меню и соответствующие им кнопки на панели инструментов являются стандартными для *Windows*приложений, поэтому остановимся только на тех пунктах, которые относятся непосредственно к *VisSim*.

#### *Пункт «File»*

*Diagram Information*… – выдает окно с информацией о текущей диаграмме: заголовок, автор, количество блоков и др.

#### *Пункт «Edit»*

*Flip Horizontal* – разворот блока на 180;

*Create Compound Block* – объединение группы блоков в составной блок;

*Dissolve Compound Block* – действие, обратное «*Create Compound Block*»;

*Replace*… – поиск с заменой;

*Block Properties*… – изменение настроек какого-либо блока (после выбора этого пункта курсор мыши превращается в крест; если его навести на блок и нажать левую кнопку, то появится окно со списком настроек этого блока; команда аналогична нажатию правой кнопки мыши на блоке);

*Add Connector* – добавление еще одного входа (или выхода) к какому-либо блоку; курсор превращается в горизонтальную стрелку, которой нужно указать на соответствующий блок и щелкнуть левой кнопкой;

*Remove Connector* – команда, противоположная «*Add Connector*» (курсор также превращается в горизонтальную стрелку, которой нужно указать на блок с удаляемым входом);

*Repaint Screen* – перерисовка экрана;

*Preferences*… – настройка внешнего вида окна программы (показывать ли линии прокрутки, привязывать ли блоки к сетке и т. д.);

*Toolbar*… – настройка панели инструментов (вызывается окно, в котором можно настроить несколько дополнительных кнопок панели, что позволяет облегчить и ускорить процесс создания диаграмм).

## *Пункт «Simulate»*

Содержит команды и настройки, используемые при расчете:

*Go* – запуск модели на исполнение (аналогично нажатию на кнопку с зеленой стрелкой на панели задач);

*Stop* – приостановить процесс расчета;

*Single Step* – выполнить один шаг расчета;

*Continue* – продолжить приостановленный расчет;

*Reset* – сброс результатов;

*Simulation Properties*… – выводит окно с настройками расчета, в котором можно задать следующие параметры:

на закладке *«Range»*:

а) *Start* – начальное значение времени;

б) *Frequency* (*Step size*) – частота выполнения шагов расчета;

в) *End* – конечное значение времени;

на закладке «*Integration Method*» – алгоритм интегрирования дифференциальных уравнений;

на закладке «*Defaults*» – настройки, принимаемые по умолчанию для вновь создаваемых диаграмм;

Optimization Properties... - настройки, используемые в процессе оптимизации (метод, число итераций, погрешность).

## Пункт «Blocks»

Содержит палитры функциональных блоков. Чтобы выбрать какой-либо блок, необходимо войти в это меню, найти нужный блок в какой-либо палитре и щелкнуть на нем. После этого можно щелчком указать на диаграмме его место.

#### Пункт «Analyze»

Содержит команды, используемые при анализе сформированных систем: определение передаточных функций систем, полюсов (корней характеристических полиномов), нулей функций, частотных характеристик (АЧХ и ФЧХ), устойчивости по Найквисту и др.

## Пункт «View»

Здесь находятся настройки внешнего вида программы и диаграмм:

 $Fonts...$  – настройка используемого на диаграмме шрифта (размер, вид, кодировка и цвет);

Colors... - настройка цветовой гаммы внешнего вида программы (цвета надписей, фона и др.);

Presentation Mode - режим презентации (более нагляден);

Display Mode - если возле него стоит галочка, то на диаграмме все линии связи делаются невидимыми;

Block Labels и Connector Labels позволяют разрешать или запрещать отображение подписей к блокам и линиям связи;

Status Bar - отображает или запрещает отображение строки состояния внизу окна;

ToolBar - отображает или запрещает отображение панели инструментов.

## *Основные функциональные блоки VisSim*

Палитры всех функциональных блоков располагаются в меню «*Blocks*», а многие блоки продублированы кнопками на панели инструментов. Наиболее распространенные блоки и соответствующие им кнопки представлены на рис. 1.2–1.5.

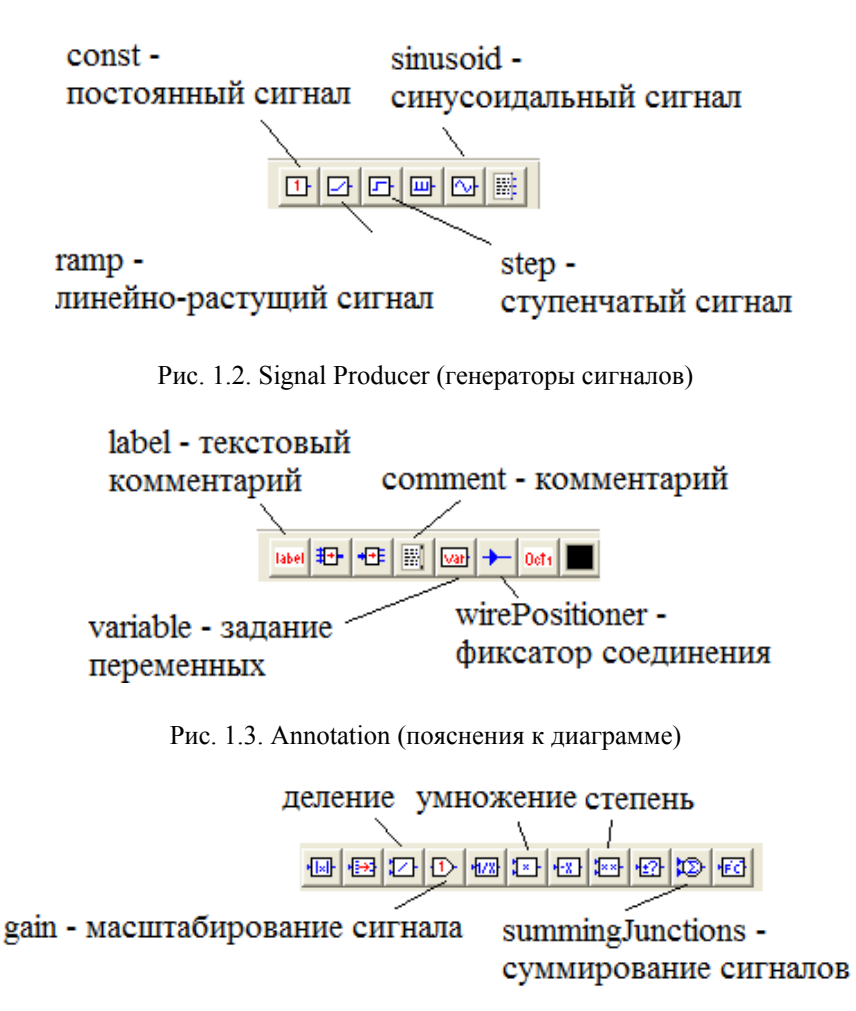

Рис. 1.4. Arithmetic (арифметические функции)

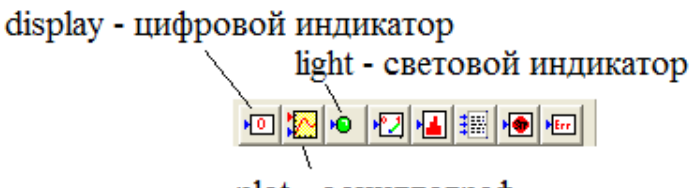

plot - осциллограф

Рис. 1.5. Signal Consumer (блоки для отображения сигналов)

## Практическая часть

## Порядок выполнения работы

Основные характеристики линейных звеньев:

- переходная характеристика  $h(t)$  - реакция звена на ступенчатое единичное воздействие  $1(t)$ ;

- комплексный коэффициент передачи  $W(i)$  (АФЧХ);

- амплитудно-частотная характеристика (АЧХ);

– фазочастотная характеристика (ФЧХ);

- логарифмические: ЛАЧХ и ЛФЧХ.

На примере инерционного звена приведем порядок получения основных характеристик звеньев.

Открыть новую диаграмму VisSim. Поместить в рабочее пространство следующие блоки:

- генератор ступенчатого единичного воздействия  $1(t)$ :  $Blocks \rightarrow Signal Producer \rightarrow step;$ 

- блок линейной системы, или линейный блок, описываемый передаточной функцией  $W(p)$ : Blocks  $\rightarrow$  Linear System  $\rightarrow$ Transfer Function;

 $-$  осциллограф: Blocks  $\rightarrow$  Signal Consumer  $\rightarrow$  plot.

Подключить «step» к входу блока «Transfer Function», а его выход к входу осциллографа «plot».

требуется исследовать звено с передаточной Пусть функцией:

$$
W(p) = \frac{k}{Tp + 1},
$$

где  $k = 4.7$ ;

 $T = 0.2$  c.

Настроить линейный блок: дважды шелкнуть по блоку левой кнопкой мыши или один раз правой. В появившемся окне установить: усиление (Gain) равным 4.7, числитель (Numerator) оставить равным 1, для знаменателя (Denominator) набрать 0.2 (пробел) 1. Символы «p» и «+» в знаменателе не указывают, их по принятому в *VisSim* соглашению заменяют при вводе одним пробелом. Нажать ОК.

Изменить время функционирования модели: Simulate  $\rightarrow$ Simulation Properties  $\rightarrow$  Range End. Установить это время равным 4 с. Нажать ОК. Щелкнуть по кнопке с зеленым треугольником «Пуск». Убедиться, что длительность развертки осциллографа стала равной 4 с.

Проанализировать график переходной функции. Найти соотношение между постоянной времени  $T$  инерционного звена и временем, за которое переходная функция приближается к своему установившемуся значению на величину, меньшую 5 % этого значения.

Выделить блок инерционного звена. В меню «Analyze» выбрать «Frequecy Response». На рабочем пространстве появятся два графика, представляющие собой ЛАЧХ и ЛФЧХ. Растянуть их и поместить друг под другом (рис. 1.6). Ввести сетку координат: *plot*  $\rightarrow$  двойной щелчок  $\rightarrow$  Grid Lines – установить флажок. Нажать ОК.

Проанализировать влияние постоянной времени и коэффициента усиления апериодического звена на вид его частотных характеристик.

Построить АФЧХ:

- выделить блок апериодического звена;

- создать график (Analyze Nyquist Response), провести оси координат, растянуть график;

- для просмотра некоторой части графика следует ее выделить (Ctrl + левая кнопка мыши и провести курсором по диагонали увеличиваемой области).  $Ctrl +$  правая кнопка возврашают исходный масштаб.

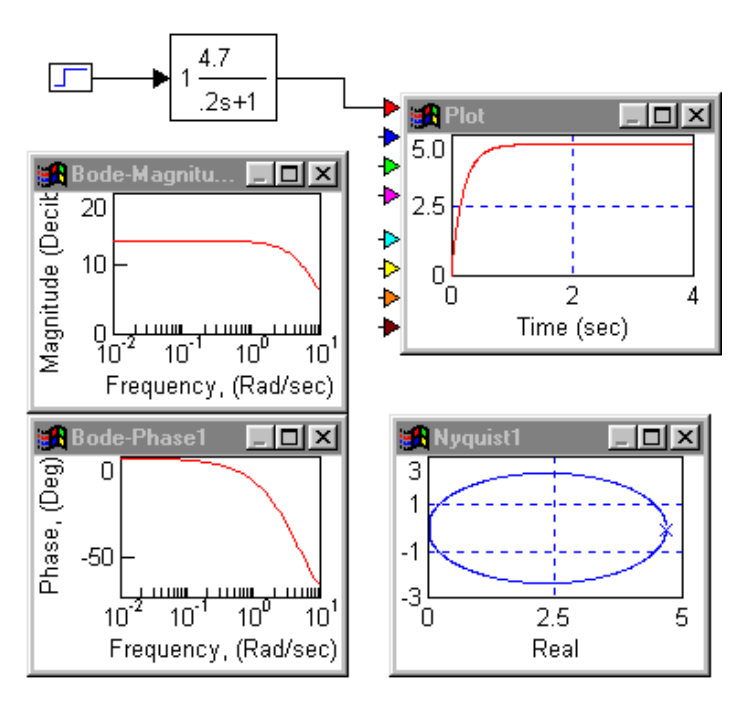

Рис. 1.6. Графики в Vissim

Изменить постоянную времени  $T$  в начале в большую, а затем в меньшую сторону от заданного  $T = 0.2$  и снять все характеристики. Зафиксировать в отчете характер изменения переходных и частотных характеристик при изменении постоянной времени.

## Задание

Исследовать по приведенной выше методике все типовые звенья из табл. 1.1. Постоянные времени и коэффициенты усиления задать произвольно, а затем изменять их в большую и меньшую стороны. Все снимаемые характеристики фиксировать в отчете по лабораторной работе.

При исследовании дифференцирующего и форсирующего звеньев в знаменателе блока «*Transfer Function*» необходимо задать малую постоянную времени, например  $W(p) = K_p = K \frac{p}{0.01p+1}$ , так как для физической реализации

звена порядок числителя должен быть меньше порядка знаменателя. Для колебательного звена при неизменном значении *Т* изменяют параметр затухания  $\xi$  = 0,25; 0,5; 0,75; 1,0.

Таблица 1.1

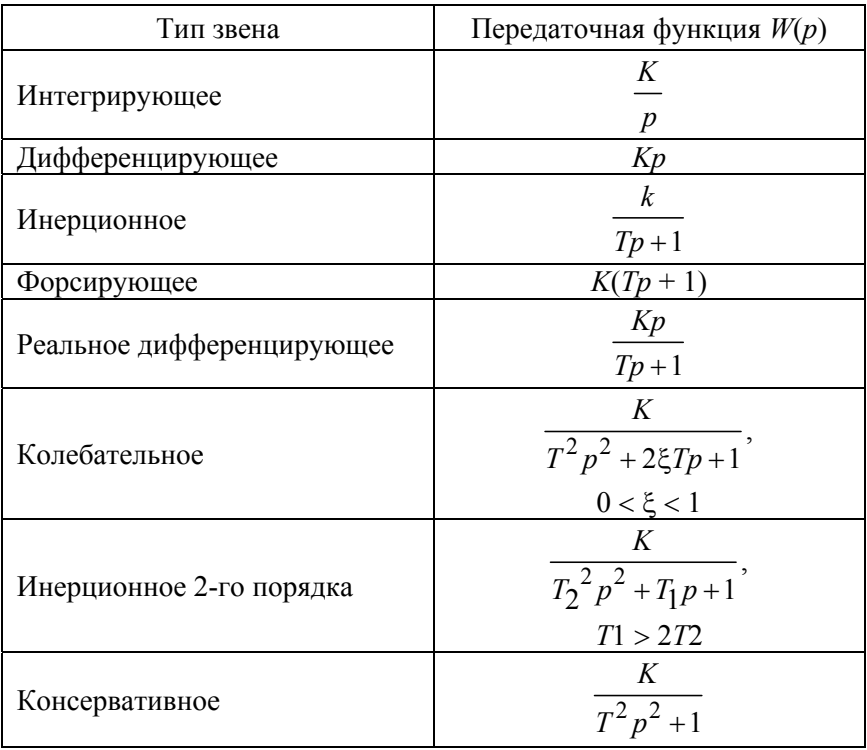

Типовые звенья

## **Содержание отчета**

Передаточные функции, частотные и переходные характеристики всех исследуемых звеньев.

## **Лабораторная работа № 2**

## **СИСТЕМА АВТОМАТИЧЕСКОГО РЕГУЛИРОВАНИЯ НАПРЯЖЕНИЯ СИНХРОННОГО ГЕНЕРАТОРА**

*Цель работы:* формирование математической модели *САР* напряжения синхронного генератора.

## **Порядок выполнения работы**

*Формирование исходных данных для расчета САР напряжения синхронного генератора*

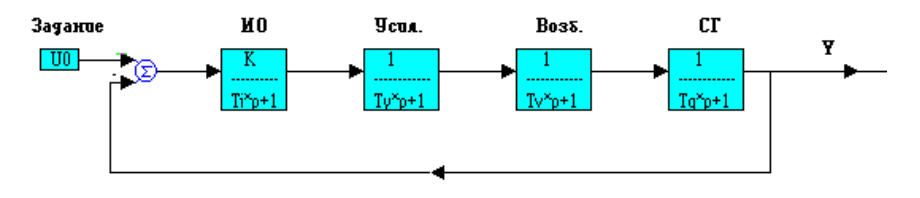

Рис. 2.1. Структурная схема САР

В качестве исходных данных задаются:

– постоянная времени генератора  $T_g = 2-5$  с;

– ошибка регулирования *D*% = 1–5 %;

– параметр *h* = 2–3.

По этим данным определяются все числовые значения элементов структурной схемы:

— коэффициент усиления *САР К* =  $\frac{100 - D\%}{D\%}$ ; *D*  $=\frac{100-}{1}$ 

– постоянная времени возбудителя  $Tv = \frac{Tg}{h^2}$ ;  $=$ 

– постоянная времени усилителя  $Ty = \frac{Tg(h+1)}{2h^2\sqrt{K}};$  $T y = \frac{T g (h+1)}{2 h^2 \sqrt{K}}$ 

– постоянная времени измерительного органа  $Ti = \frac{12}{\sqrt{2}}$ ; 2  $Ti = \frac{Tg}{2h\sqrt{K}}$ 

– время регулирования  $t_z = \frac{30}{\sqrt{25}}$  $z = \frac{z}{\sqrt{K(h+1)}}$  $t_z = \frac{30Tg}{\sqrt{K(h+1)}}$ .

Откройте новый проект (*File* /*New*) и сохраните его в индивидуальной папке под именем *LR\_SAR*.*vsm*. Этот файл будет использоваться в лабораторных работах № 2–6, так как они взаимосвязаны и выполняются последовательно.

Постройте структурные схемы для реализации всех элементов *САР*: *Tg, Tv, Ty, Ti, K, tz*.

Для формирования арифметических выражений используются соответствующие блоки из библиотеки *Arithmetic*, а также блок «*variable*» (переменная). Возведение в степень выполняется с помощью блока «*pow*», в свойствах которого указывается показатель степени.

Например, постоянные времени возбудителя  $T_v$  и усилителя *Ty* реализуется по схемам, приведенным на рис. 2.2.

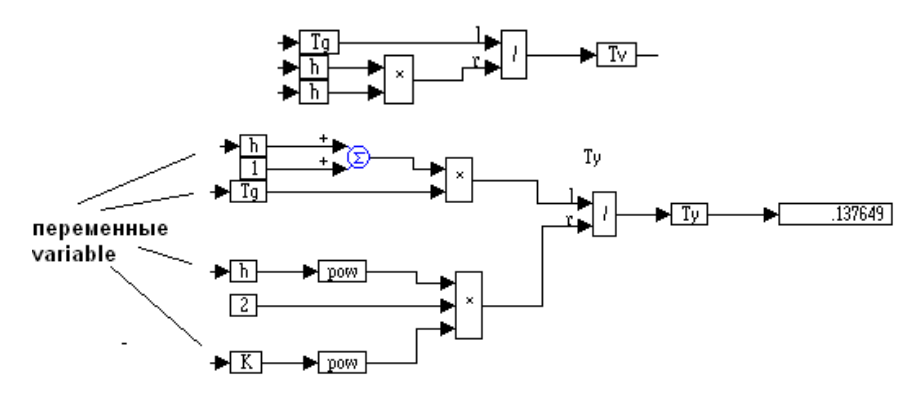

Рис. 2.2. Схемы возбудителя и усилителя

Блоки  $T_g$ ,  $T_v$ ,  $T_v$ ,  $K$ ,  $h$  реализованы блоками «variable», в которых имя по умолчанию variable заменяется соответствующим именем переменной.

#### Залание

По аналогии со схемами рис. 2.2 сформировать схемы для остальных элементов структурной схемы.

## Использование составных блоков

Полученные схемы занимают много места в окне VisSim, поэтому их целесообразно «спрятать» в составной блок. VisSim позволяет использовать неограниченное количество составных блоков с любой степенью внутреннего вложения. Формирование составного блока состоит в следующем.

Установите в окне модели какой-либо блок (например «label») и выделите его. В меню Edit выберите строку Create Compound Block. Появится соответствующее окно, в котором указывается имя составного блока («Переменные»). После нажатия ОК блок приобретает прямоугольную форму бирюзового цвета с соответствующим именем (рис. 2.3).

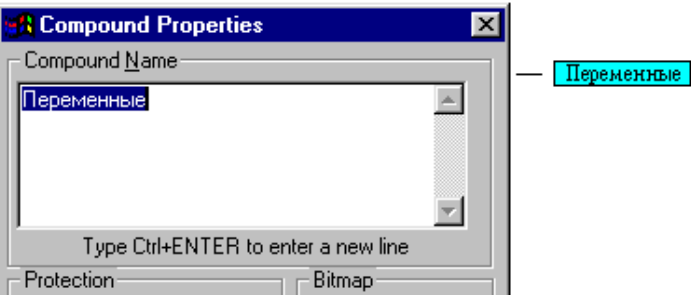

Рис. 2.3. Окно создания блока

Вход внутрь составного блока осуществляется нажатием правой кнопки мыши. В нем будут храниться все переменные и дополнительные блоки, используемые в этой и последующих работах.

Создайте внутри составного блока «Переменные» пустые составные блоки с именами, соответствующими элементам САР, по приведенной выше методике, например как на рис. 2.4.

|                | <b>K</b> <mark>Tv T<u>y Ti</u> Cocтавные блоки "внутри" блока</mark> |
|----------------|----------------------------------------------------------------------|
| treg_zad Delta | "Переменные"                                                         |

Рис. 2.4. Составные блоки

Вырезая из основного окна программы предварительно выделенные схемы формирования постоянных времени и других элементов системы (Edit-Cut), поместите их в соответствующие заготовки внутри блока «Переменные».

## Передача данных в составные блоки

В основном окне установите по три блока «variable» и «constant». С их помощью задаются числовые значения исходных данных  $T_g$ ,  $D\%$ , h (рис. 2.5).

ИСХОДНЫЕ ДАННЫЕ

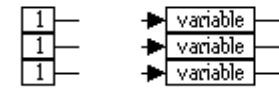

| <b>Set Variable Name</b> |                                           |  |  |  |
|--------------------------|-------------------------------------------|--|--|--|
|                          | variable                                  |  |  |  |
|                          | \$firstPass<br>\$lastPass<br>\$randomSeed |  |  |  |
|                          | \$runCount<br>\$timeEnd<br>\$timeStart    |  |  |  |
|                          | \$timeStep<br>D%                          |  |  |  |
|                          | Τa<br>variable                            |  |  |  |

Рис. 2.5. Залание числовых значений

Причем, ранее использованные переменные предпочтительно выбирать из выпадающего списка, а не набирать вручную.

Щелчок на блоке «constant» открывает окно, в поле «value» которого указывается численное значение константы.

Для контроля исходных данных их необходимо вывести в окно программы, используя блоки «display». После запуска моделирования модель приобретает нижепредставленный вид  $(pnc. 2.6)$ .

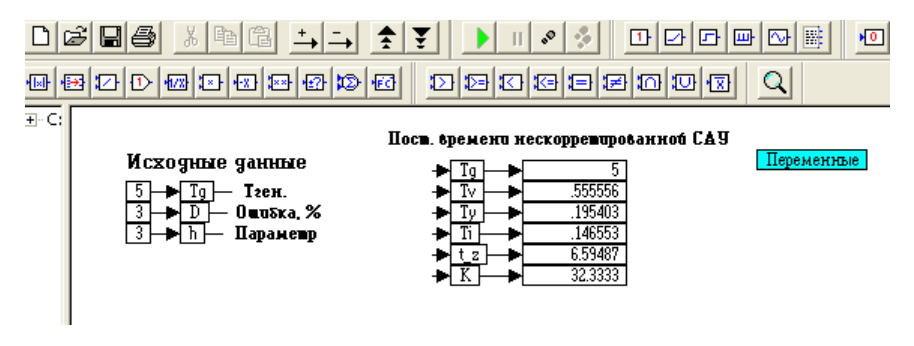

Рис. 2.6. Вид модели

## Математическая модель САР

разомкнутой Передаточная функция  $CAP$  $(\Pi\Phi)$  $K$  $W(p) = \frac{K}{(Tgp+1)(Tvp+1)(Typ+1)(Tip+1)}$  может быть представ-

лена четырьмя последовательно соединенными инерционными звеньями и одним усилительным звеном с коэффициентом передачи К. Для формирования такой ПФ можно воспользоваться стандартным блоком «transferFunction», однако в этом случае теряется универсальность модели, так как при каждом изменении исходных данных необходимо менять все параметры в блоке «transferFunction». Более оптимальным является представление модели системы типовыми звеньями. Так, генератор с постоянной времени  $T_g$  может быть представлен следующей структурной схемой (рис. 2.7), в которую передается единственный параметр *Tg* с помощью блока «*variable*». Схему удобно заключить в составной блок с именем *Gen*.

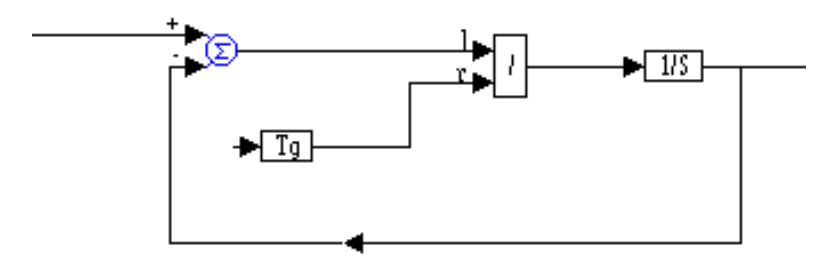

Инерционное звено 1-го порячка

Рис. 2.7. Составной блок

Трижды скопировав этот блок и заменив в каждом из них переменные соответственно на *Tv*, *Ty*, *Ti*, а также представив модель усилителя *K* составным блоком (рис. 2.8), можно получить модель разомкнутой системы (рис. 2.9).

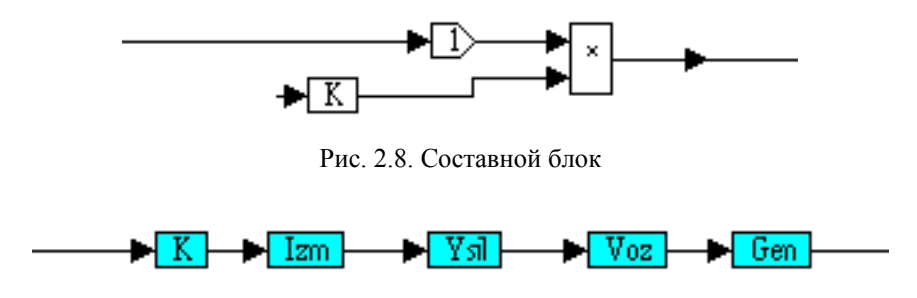

Рис. 2.9. Модель разомкнутой системы

И наконец, объединив эти блоки в один составной блок с именем *OY* (объект управления) и охватив его ООС, получаем окончательную схему для исследования *САР*, которую помещаем в окно моделирования (рис 2.10). После запуска моделирования в окне осциллографа «*plot*» получается переходная характеристика. Как видно из рис. 2.10, при использованных исходных данных *САР* неустойчива.

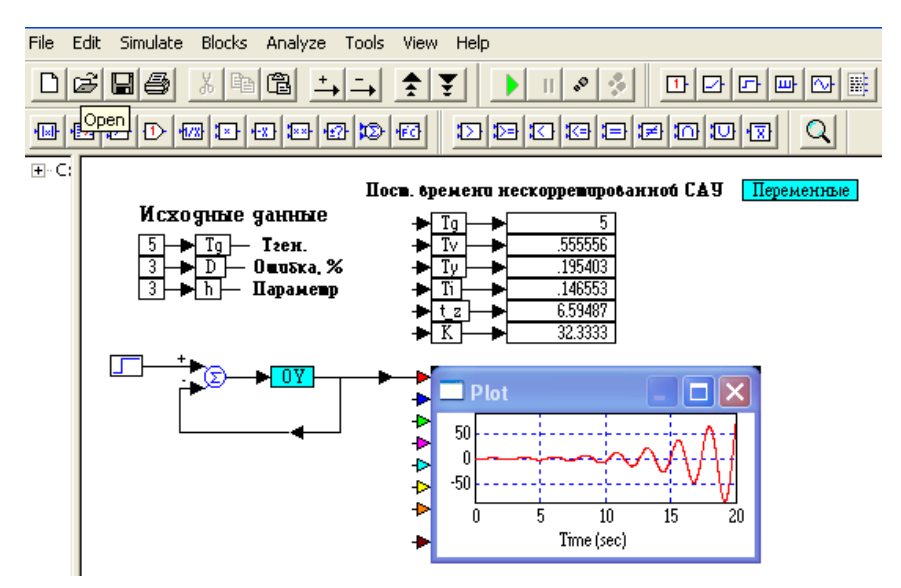

Рис. 2.10. Объект управления

Для создания ОС используется блок «*wirePositioner*», развернутый на 180 с помощью команды «*Edit* / *Flip Horisontal*». Для изменения полярности входа сумматора необходимо подвести к этому входу указатель мыши, дождаться появления вертикальной стрелки, а затем, удерживая *Ctrl*, щелкнуть правой кнопкой.

#### *Сохранение работы*

Сохраните модель в индивидуальной папке под именем *LR*\_*SAR*.*vsm*.

#### **Содержание отчета**

Исходные данные, структурная схема *САР*, переходная характеристика системы.

## Лабораторная работа № 3

## ИССЛЕЛОВАНИЕ УСТОЙЧИВОСТИ САР

Цель работы: исследование устойчивости САР напряжения СГ с помощью частотных критериев Найквиста и Михайлова.

#### Порядок выполнения работы

Открыть файл LR SAR.vsm, использованный в лабораторной работе № 2.

Рассчитать коэффициенты  $b_i$  характеристического уравнения (XY) замкнутой САУ и привести их к виду

$$
b_4 p^4 + b_3 p^3 + b_2 p^2 + b_1 p + b_0 = 0;
$$
  
\n
$$
b_4 = T_g \cdot T_v \cdot T_j \cdot T_i;
$$
  
\n........  
\n
$$
b_0 = 1 + K.
$$

Составить модели для вычисления всех коэффициентов XY, присвоить им соответствующие имена от  $b_4$  до  $b_0$  и объединить в составной блок с именем «Коэф. XY». Например, модель для коэффициента b4 будет выглядеть следующим образом.

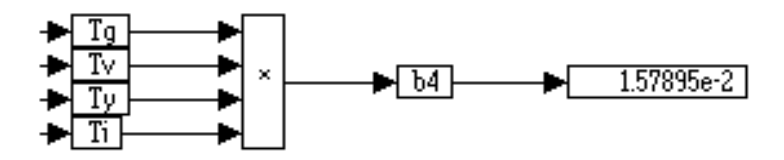

Рис. 3.1. Модель для коэффициента  $b_4$ 

Затем поместить блок «Коэф. XY» в составной блок «Переменные»

#### *Критерий Михайлова*

В XY подставляется вместо  $p \rightarrow j\omega$  и производится разделение *ХY* на действительную и мнимую части:

$$
Re(\omega) = b_4 \omega^4 - b_2 \omega^2 + b_0;
$$
  

$$
Im(\omega) = -b_3 \omega^3 + b_1 \omega.
$$

Составить модели действительной и мнимой частей. Модель действительной части представлена на рис. 3.2.

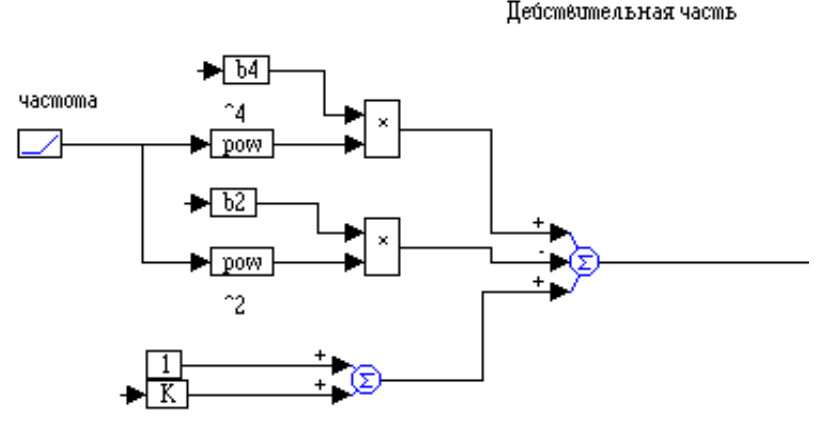

Рис. 3.2. Модель действительной части

Аналогично строится модель мнимой части. Возведение в любую степень производится блоком «*pow*», в поле «*Exponent*» которого указывается нужная степень. Частота моделируется блоком «*ramp*», который предназначен для формирования линейно нарастающего сигнала в пределах от 0 до конечного времени моделирования «*tend*». Время «*tend*» устанавливается: *Simulate* / *Simulate Properties*/закладка «*Range*», поле «*End*». Дополнительный вход сумматора устанавливается кнопкой  $\rightarrow$ .

Модели действительной и мнимой части объединяют в составные блоки *M\_im*, *M\_re* и подключают к осциллографу «*plot*» (рис. 3.3).

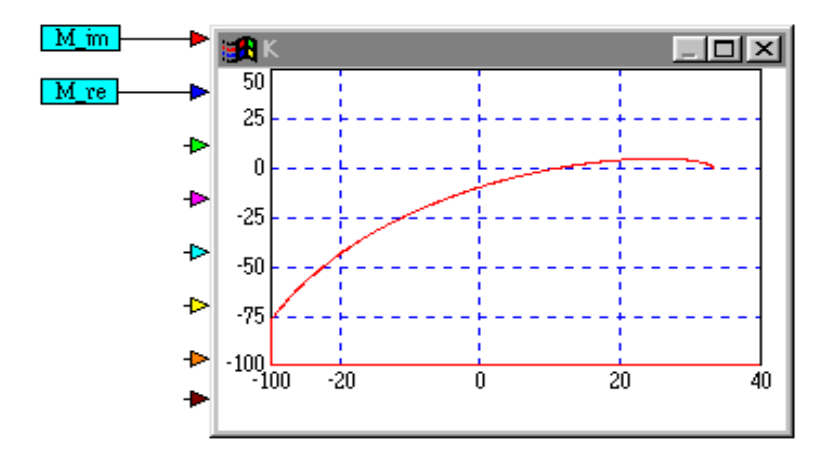

Рис. 3.3. Осциллограф

Для получения графика необходимо его отформатировать, введя в соответствующих полях закладки «*Axis*» удобные значения, а также выбрать поле *ХY* «*plot X axis*» и указать в нем второй вход (рис. 3.4).

Проверить устойчивость САУ с коэффициентом усиления *K* по критерию Михайлова. Для устойчивости САУ необходимо последовательное прохождение годографом четырех квадрантов плоскости против часовой стрелки. Начало годографа располагается на действительной оси на расстоянии *K* от начала координат.

Если годограф проходит близко от начала координат, то изображение в окрестностях точки 0,0 можно увеличить. Удерживая *Ctrl* и левую клавишу мыши, выделить нужный фрагмент графика, а затем отпустить клавиши. Возврат назад – *Ctrl* и правая клавиша мыши.

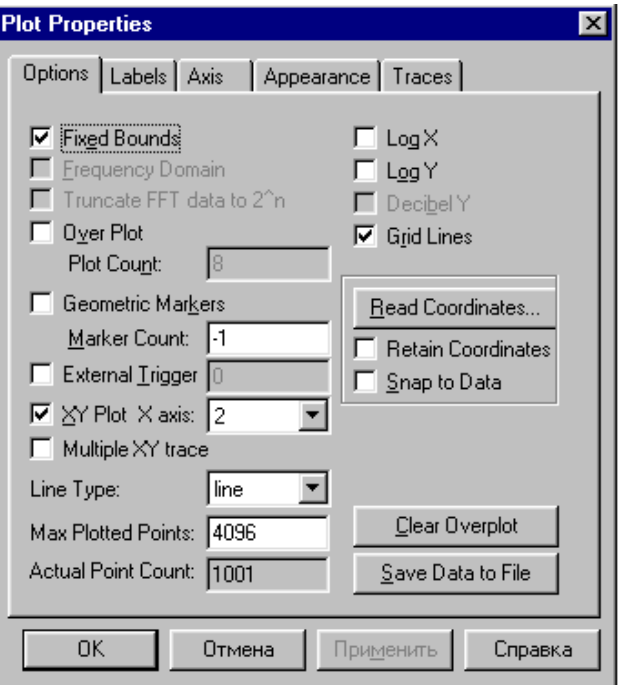

Рис. 3.4. Форматирование графика

Как видно из рис. 3.3, САР при заданном по условиям статической точности коэффициенте усиления К неустойчива, поэтому необходимо определить предельный коэффициент усиления, выводящий САР на границу устойчивости.

## Критерий Гурвица. Определение предельного коэффициента усиления САР

Для системы 4-го порядка предельный коэффициент усиления получается из формулы

$$
K_{\rm np} = \frac{b_1(b_2b_3 - b_1b_4)}{b_3^2} - 1.
$$

Реализация этой формулы средствами VisSim представлена на рис. 3.5.

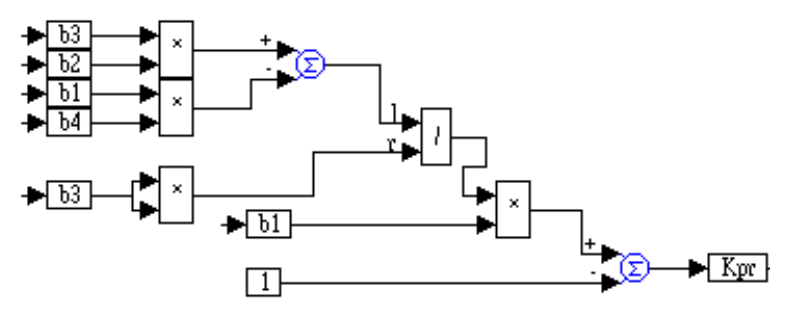

Рис. 3.5. Реализация формулы определения предельного коэффициента

Полученную модель помещаем в составной блок с именем «Kpred», который, в свою очередь, вставляется в составной блок «Переменные».

#### Критерий Найквиста

Рассматривается разомкнутая САУ, коэффициенты знаменателя ПФ которой отличаются от полученных ранее  $b_i$  только свободным членом  $b_0 = 1$ . АФЧХ такой системы можно представить в следующем виде:

$$
W(j\omega) = \frac{K}{A + jB};
$$
  
\n
$$
A(\omega) = b_4 \omega^4 - b_2 \omega^2 + 1;
$$
  
\n
$$
B(\omega) = -b_3 \omega^3 + b_1 \omega.
$$

После разделения АФЧХ на действительную и мнимую части получаем

$$
W(j\omega) = \frac{KA(\omega)}{A^2(\omega) + B^2(\omega)} - \frac{jKB(\omega)}{A^2(\omega) + B^2(\omega)}.
$$

Для реализации этой формулы воспользуемся блоком задания выражения «expression», расположенного в библиотеке Blocks. Блок имеет один вход и один выход, и с помощью окна свойств в него можно ввести заданное выражение. Если выражение содержит более одного аргумента, то число входов необходимо увеличить, используя команду «Add connector» в позиции «*Edit*» меню (либо кнопкой со стрелкой + на панели инструментов). Переменные в блоке «expression» обозначаются только как \$1, \$2. Причем, первому (верхнему) входу соответствует \$1, второму - \$2 и т. д. Тогда для действительной части вышеприведенного выражения нужно задействовать три входа и в поле «*Expression Text*» записать (рис. 3.6):

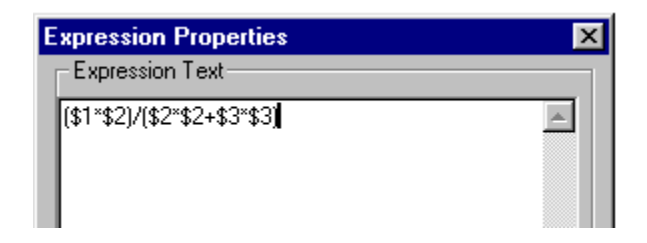

Рис 3.6 Блок свойств

Окончательно выражение для действительной части принимает вид, представленный на рис. 3.7.

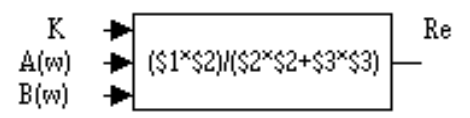

Рис. 3.7. Блок лействительной части

Мнимая часть формируется путем копирования этого блока и замены в числителе переменной \$2 на \$3 и изменения знака перед скобкой. С помощью соединителя «wirePositioner» объединяем одноименные входы в обоих выражениях (рис. 3.8).

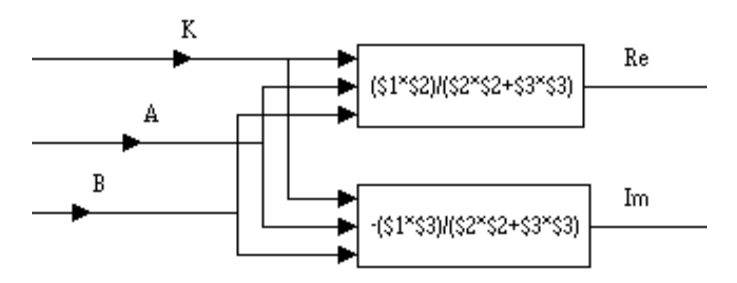

Рис. 3.8. Схема объединения одноименных входов

Помещаем модель в составной блок с именем Nyquist. Таким образом получен универсальный блок для построения АФЧХ рассматриваемой системы. Чтобы в дальнейшем не перепутать входы и выходы составного блока, каждый из них можно подписать.

Щелкните правой клавишей по составному блоку для входа в него и подведите указатель к левому верхнему входу. Когда указатель примет вид вертикальной стрелки, дважды щелкните левой клавишей и в открывшемся окне в поле «Connector» введите название входа.

Повторите то же самое для других входов и выходов. В результате получится блок следующего вида (рис. 3.9).

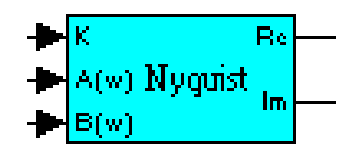

Рис. 3.9. Блок критерия Найквиста

Теперь к составному блоку необходимо подключить источники сигналов K,  $A(\omega)$ ,  $B(\omega)$ . Воспользуемся составными блоками  $M$  im,  $M$  re, которые использовались для реализации критерия Михайлова. Их необходимо скопировать и переименовать на  $N$  im и  $N$  re. Для переименования скопированного блока его необходимо выделить, в меню «Edit» выбрать «Block Properties» и подвести курсор в виде «гаечного ключа» к отмеченному блоку.

После щелчка левой клавишей откроется окно, в поле «*Compound name*» которого вписывается новое имя составного блока.

Так как для критерия Найквиста используется разомкнутая система, то внутри блока *N\_re* необходимо изменить коэффициент  $b_0 = 1 + K$  на  $b_0 = 1$ , т. е. необходимо отсоединить проводник с переменной *K* (рис 3.10).

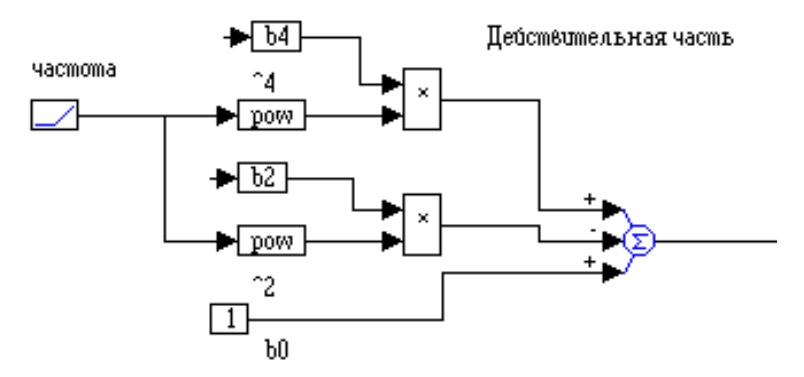

Рис. 3.10. Блок действительной части

Для проверки работоспособности блока используем в качестве коэффициента усиления *K* = *Kpr*. В этом случае САУ находится на границе устойчивости и годограф проходит через точку (–1, *j*0), как изображено на рис. 3.11.

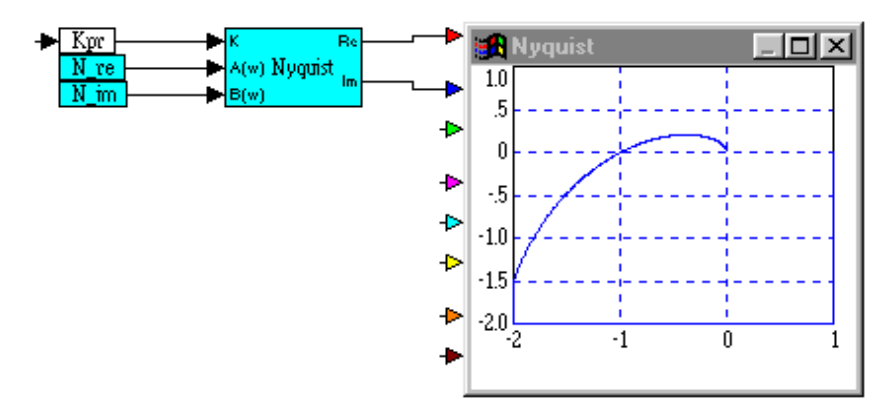

Рис. 3.11. График критерия Найквиста

Поскольку в дальнейших работах критерий Михайлова использован не будет, схему для его исследования целесообразно заключить в составной блок «Михайлов». Таким образом, на этом этапе работы окно программы должно выглядеть примерно так, как показано на рис. 3.12.

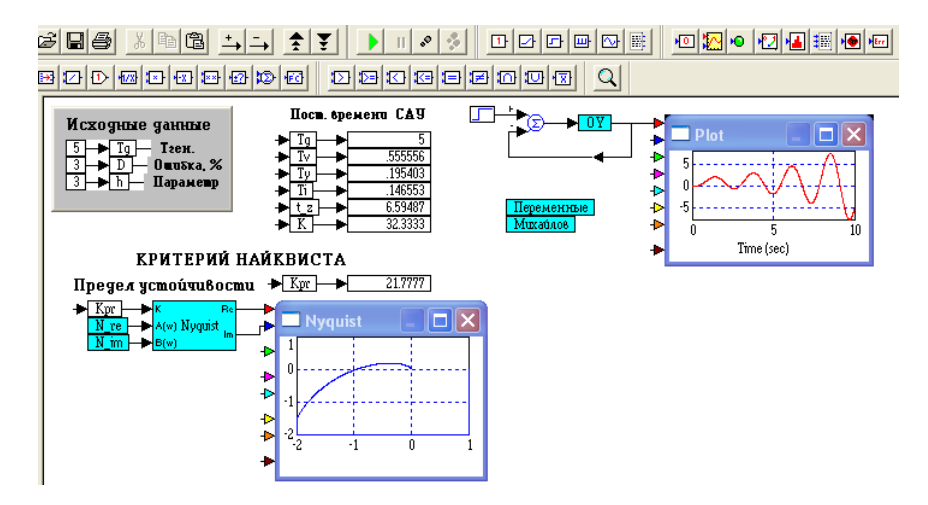

Рис. 3.12. Окно программы

Сохраните модель в индивидуальной папке под именем LR SAR.vsm.

## Содержание отчета

Коэффициенты XY, расчет К<sub>пр</sub>, годографы Михайлова и Найквиста

## Лабораторная работа № 4

## КАЧЕСТВО РЕГУЛИРОВАНИЯ

Цель работы: изучение частотных и корневых критериев качества, применительно к САР напряжения СГ.

#### Теоретическая часть

Устойчивость САР является необходимым, но не достаточным условием эффективной реализации САР. Не менее важное значение имеет качество переходных процессов, т. е. характер их протекания во времени.

Прямые показатели качества определяются непосредственно по переходным кривым. К ним относятся:

- время переходного процесса  $t_p$ , т. е. время от начала переходного процесса до момента, когда отклонение выходной величины становится близким к установившемуся значению с заданной статической точностью  $D$ ;

- перерегулирование о или максимальное отклонение выходной величины в переходный период  $\sigma\% = \frac{Y \max - Yy}{Y_y} 100\%;$ 

- колебательность переходного процесса - число колебаний в интервале времени от 0 до  $t_n$ .

Косвенные критерии качества замкнутой системы позволяют судить об основных показателях качества переходных процессов без построения переходной кривой. К ним относятся:

- оценки качества по АЧХ замкнутой системы (показатель колебательности М;

- корневые критерии качества (расположение на комплексной плоскости полюсов и нулей ПФ замкнутой системы).

## Практическая часть

Необходимо определить коэффициент усиления CAP K var, при котором обеспечиваются приемлемые показатели каче-32

ства переходного процесса. Для этого воспользуемся показателем колебательности М, который определяется по величине относительного максимума АЧХ замкнутой системы. Показатель колебательности М можно определить, построив АЧХ замкнутой системы по формуле

$$
A(\omega) = \sqrt{\text{Re}^2 + \text{Im}^2}.
$$

Откройте файл предыдущей работы (LR SAR.vsm).

Скопируйте схему для исследования устойчивости разомкнутой системы с помощью критерия Найквиста. Для получения характеристического уравнения замкнутой системы необходимо в составном блоке N re добавить к свободному члену  $b_0 = 1$  коэффициент усиления K var, который будет изменяться в процессе моделирования (рис. 4.1).

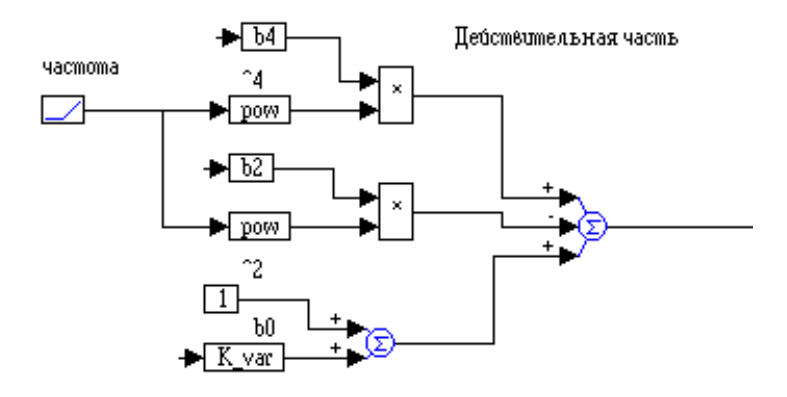

Рис. 4.1. Составной блок N re

Для получения модели, позволяющей комплексно исследовать поведение  $CAP$  в переходном режиме, скопируйте модель САР напряжения СГ и замените в составном блоке «ОУ» заданный коэффициент усиления *K* на *K var* (рис. 4.2).

Коэф, усиления

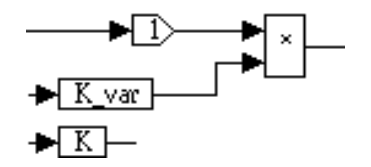

Рис. 4.2. Коэффициент усиления

Кроме того, можно определить запас устойчивости по модулю, как отношение предельного коэффициента усиления к текущему  $Z = K_{pr} / K$  *var*. Обычно запас по модулю выражается в дБ и определяется по формуле *L* = 20lg(*Z*), дБ. Для качественно спроектированной системы *L* принимает значения 6–8–12 дБ (*Z* = 2–2,5–4 о. е.). Результаты моделирования для  *<i>var* = 8 представлены на рис. 4.3.

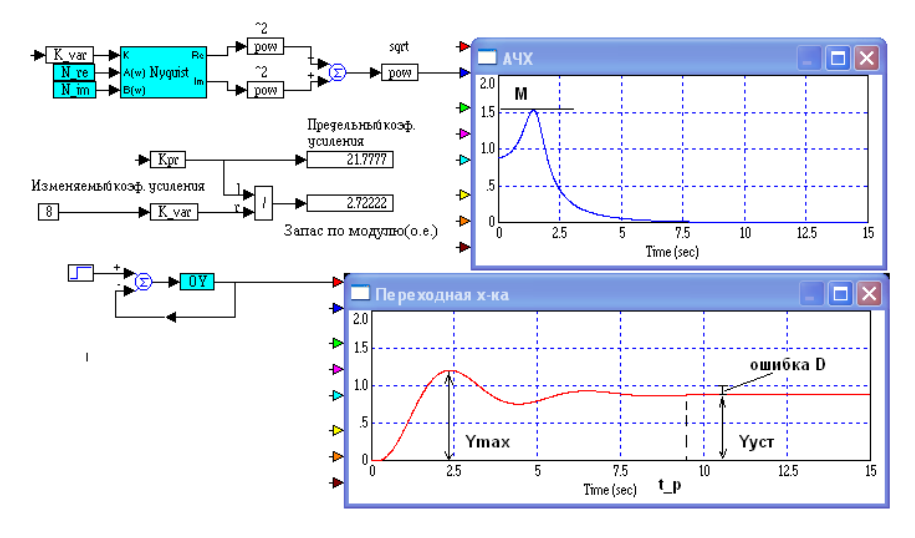

Рис. 4.3. Результаты моделирования

На практике широкое распространение получил другой метод оценки качества с использованием показателя колебательности *М*.

Графически показатель колебательности М можно представить в виде окружности с центром С на мнимой оси  $C = \frac{M^2}{M^2 - 1}$  и радиусом  $R = \frac{M}{M^2 - 1}$ . Обычно считается оптимальным  $M = 1,2-1,7$ , при этом переходная характеристика имеет малую колебательность. Для определения коэффициента усиления САУ, обеспечивающего заданное значение М, необходимо на одном графике построить годограф разомкнутой системы (критерий Найквиста) и окружность по приведенным выше формулам. Изменяя коэффициент усиления САУ, определяют такое его значение, когда окружность и годограф касаются друг друга в одной точке. Модель окружности в виде составного блока «*M kol*» представлена на рис. 4.4.

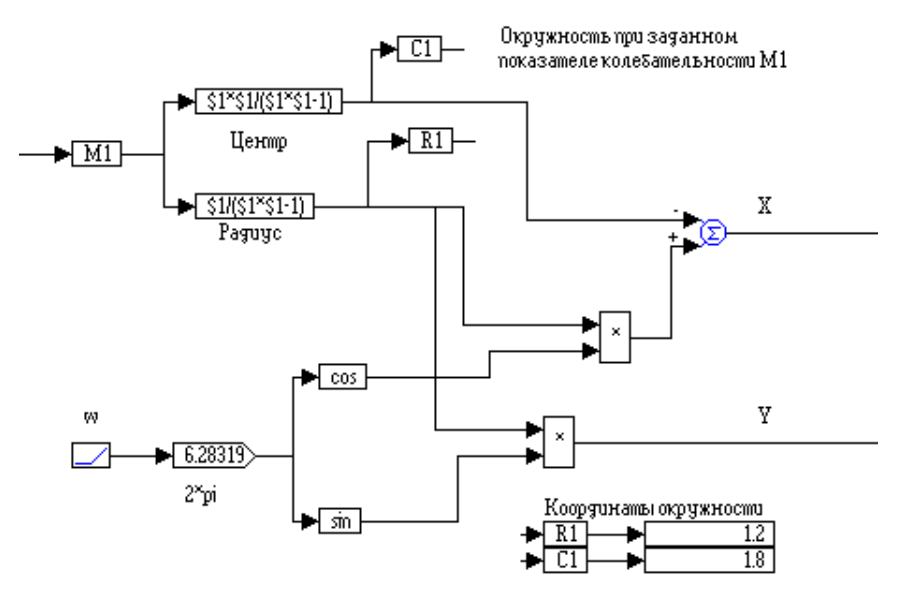

Рис. 4.4. Модель окружности

Подключаем блок «M kol» к осциллографу «plot», предварительно установив в его настройках опции (рис. 4.5), и масштабируем графики для получения их нужного размера.

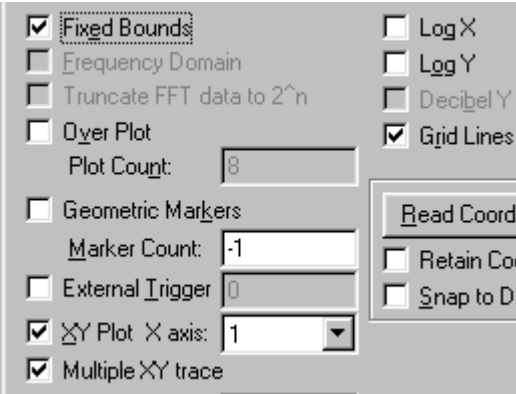

Рис. 4.5. Опции осциллографа

## **Задание 1**

Отсоедините от блока «*Nyquist* вход  $K_{pr}$ » и замените его регулятором «*slider*». В свойствах регулятора установите пределы регулирования и приращение, как показано рис. 4.6.

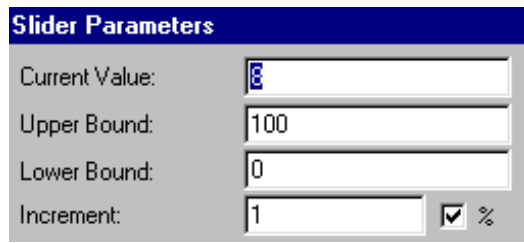

Рис. 4.6. Свойства регулятора

К блоку «*M\_kol*» подключите «блок *const*», в котором будут задаваться значения колебательности *М*. В результате получается испытательный стенд вида, представленного ниже (рис. 4.7).

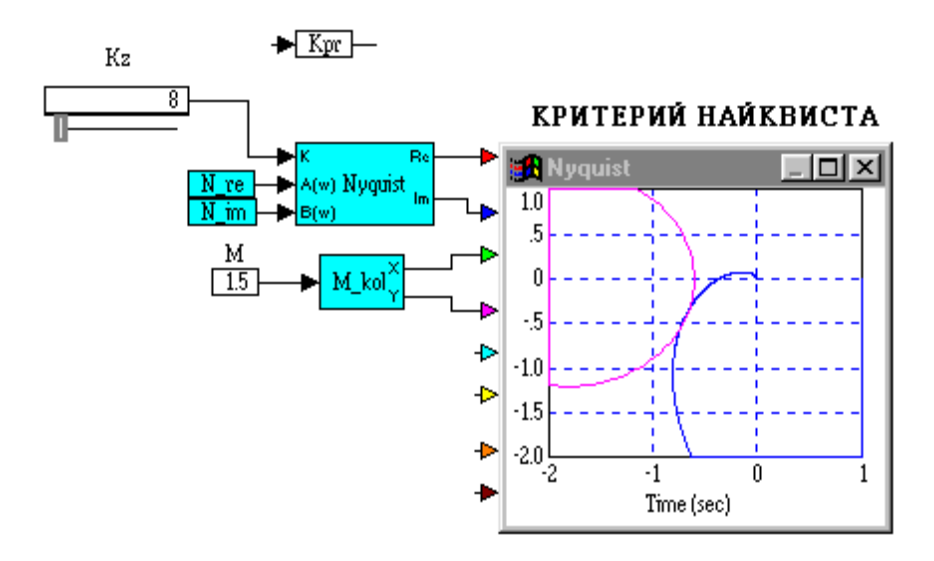

Рис. 4.7. Испытательный стенд

Изменяя *М* в диапазоне 1,1-2,0 с шагом 0,05, определите такие значения К<sub>z</sub>, при которых окружность и годограф коснутся в одной точке. Результаты представьте в виде таблицы и зависимости  $M = f(K_z)$ .

#### Корневые критерии качества

Используются доминирующие полюсы (корни знаменателя) ПФ замкнутой САР:

$$
p = \alpha + j\beta,
$$

где р - ближайший к мнимой оси корень, причем его действительная часть α определяет затухание переходного процесса, а мнимая  $\beta$  - частоту затухающих колебаний.

Колебательность системы оценивается с помощью степени колебательности  $\mu = \left| \frac{\alpha}{\alpha} \right|$ . Чем больше  $\mu$ , тем больше

колебательность переходного процесса. Оптимальные значения  $\mu_{\text{onT}} = 4,52-1,57$ .

Степень быстродействия оценивается степенью устойчивости η = α. Приближенно можно считать, что время регулирования  $t_p =$ 

Выделите замкнутую CAP и выберите Analyze / Root Locus. Появляется окно с расположением полюсов ПФ. Определяем полюс или пару полюсов, расположенных наиболее близко к мнимой оси. Это и будет искомый доминирующий полюс  $p =$  $\alpha + i\beta$  (puc. 7.4, *Root Locus*).

Для точного определения полюса - «Analyze / Transfer Function Info». Появляется окно с коэффициентами полиномов числителя и знаменателя. После нажатия ОК выводится окно «Zeros and Poles», в котором выбираем нужный полюс (рис. 4.8).

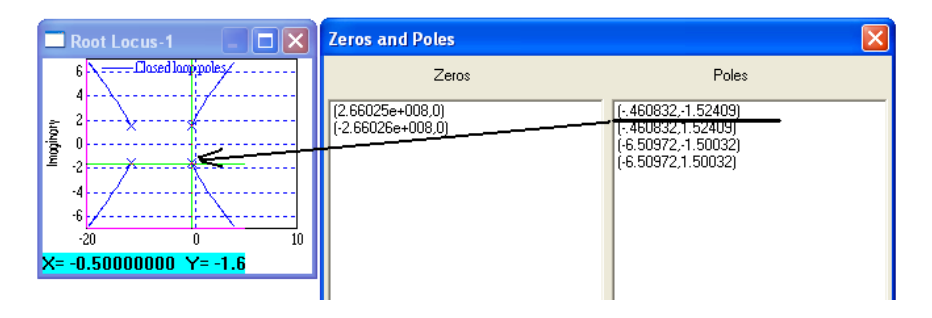

Рис. 4.8. Доминирующий полюс

По приведенным выше выражениям определяем  $\mu$  и  $t_p$ . Для приведенных исходных данных:  $\mu = 1.52 / 0.46 = 3.3$ ;  $t_p = 3 / 0.46 = 6.5$  c.

Численные отличия приведенных выше способов определения запасов устойчивости незначительны и связаны только с точностью проводимых исследований.

#### Залание 2

Схема лабораторной модели приведена на рис. 4.3. Для своего варианта исходных данных определить  $K_{\text{no}}$  и, изменяя коэффициент усиления *K var*, провести серии расчетов. Оценить, насколько косвенные критерии качества согласуются с прямыми показателями качества.

Определить, при каком значении  $K$  var переходный процесс в САР близок к оптимальному, т. е. определить Kvar opt. Для своих исходных данных определить степень колебательности и время регулирования.

Убедиться, что при заданной структуре системы невозможно одновременно обеспечить качественные показатели в динамике (перерегулирование, время регулирования) и в статике (статическая ошибка D). Поэтому необходимо изменить структуру САУ с помощью корректирующих устройств, выбор и настойка которых будет рассмотрен в лабораторной работе № 6.

Создать составной блок «Качество» и поместить в него фрагмент модели рис. 4.3, оставив в основном окне моделирования модель *CAP*. Сохранить программу при Kvar opt в индивидуальной папке под именем LR SAR.vsm.

#### Содержание отчета

Схемы рис. 4.3, 4.7. Графики всех показателей качества в зависимости от Z.

## Лабораторная работа № 5

## ЗАПАСЫ УСТОЙЧИВОСТИ

Цель работы: изучение методики определения запасов устойчивости по модулю Z и по фазе у для САР напряжения СГ.

#### Порядок выполнения работы

Определение запасов устойчивости по модулю и по фазе. По результатам предыдущей работы для полученного показателя колебательности  $M = 1.5$  выбрать соответствующее ему значение  $K_z$  ( $K_z$  = 8). Заменить в составном блоке «ОY» переменную К, соответствующую заданному коэффициенту усиления, на переменную  $K_z$  (рис. 5.1).

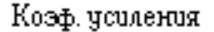

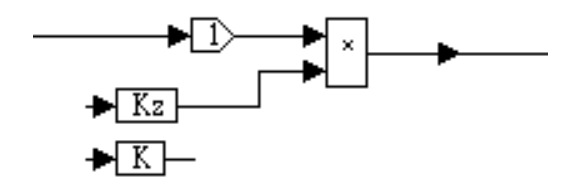

Рис. 5.1. Коэффициент усиления

В окне модели присвоить переменной  $K_z$  нужное значение. Запустить моделирование и убедиться, что переходный процесс приобрел затухающий характер (рис. 5.2).

Качество переходного процесса можно оценить по виду переходной характеристики (прямые показатели качества) или по косвенным показателям - запасам устойчивости по модулю и по фазе разомкнутой системы.

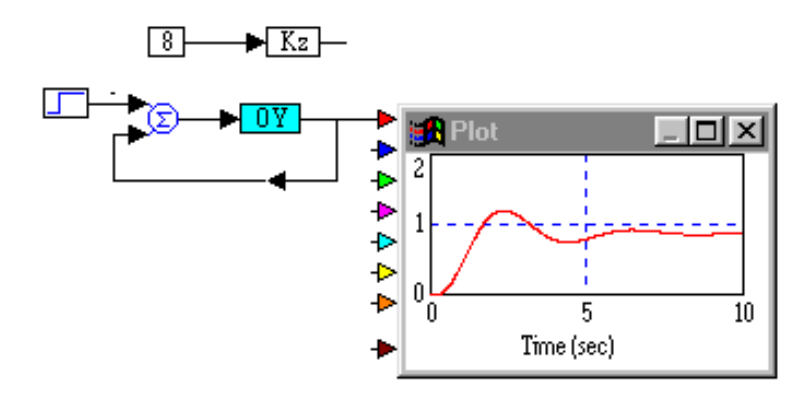

Рис. 5.2. Затухающий переходной процесс

Запас устойчивости по модулю  $Z = K_{pr} / K_z$ , т. е. это отношение предельного коэффициента усиления, при котором САУ находится на границе устойчивости, к текущему значению коэффициента усиления. Обычно выражается в дБ и определяется по формуле

$$
L = 20\lg(Z).
$$

Для качественно спроектированной системы  $L$  принимает значения в 6-8-12 дБ (2-2,5-4 о. е.).

Запас устойчивости по фазе определяется величиной  $\gamma$ , на которую должно возрасти запаздывание по фазе в системе на частоте среза  $\omega_c$ , чтобы система оказалась на границе устойчивости. Рекомендуемые значения запаса по фазе  $\gamma = 30 - 60^{\circ}$ .

Разомкнуть обратную связь в модели САУ, заменить генератор ступеньки генератором синусоиды, подав его сигнал на второй вход осциллографа.

Подобрать частоту генератора такой, чтобы амплитуда выходного сигнала по окончании переходного процесса стала равной амплитуде входного сигнала (рис. 5.3). Это и есть частота среза  $\omega_c$  САУ. В зоне установившегося режима определить период синусоид и отрезок времени, на который нужно дополнительно задержать выходной сигнал, чтобы он был сдвинут относительно входного на -180°. Отношение временного сдвига к периоду синусоиды, помноженное на 360, и дает запас устойчивости САР по фазе.

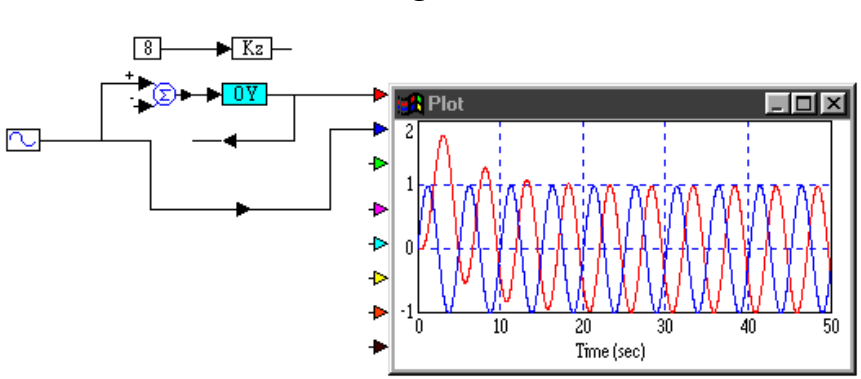

 $\frac{t}{2}$ 360. *T*  $\gamma = \frac{\Delta}{\sigma}$ 

Рис. 5.3. Равные амплитуды входного и выходного сигналов

Для приведенной модели  $\omega_c = 1.25 - y$ становлена в свойствах синусоидального сигнала; *T* = 2 *c*  $\pi$  $\omega$  $= 5$  c,  $\Delta t = 0.5$  c (рис. 5.4).

Tor<sub>A</sub> 
$$
\gamma = \frac{0.5 \cdot 360}{5} = 36^\circ
$$
.

\n

Рис. 5.4. Временной сдвиг и период

Для определения запасов устойчивости можно воспользоваться меню «*Analyze*»: выделить блок «ОУ», выбрать «*Frequency Response»*, расположить открывшиеся АЧХ и ФЧХ точно друг над другом. В свойствах осциллографа на графике АЧХ нажать кнопку «*Read Coordinates*» и определить с помощью перекрестья частоту среза  $\omega_c$  (*X* = 1,244). На нижнем графике (ФЧХ) установить перекрестье по горизонтали на частоту среза (*Х* = 1,244) и найти координату *Y* пересечения с графиком  $(Y = -145)$ . Запас по фазе  $\gamma = 180 + (-145) = 35^{\circ}$  (рис. 5.5).

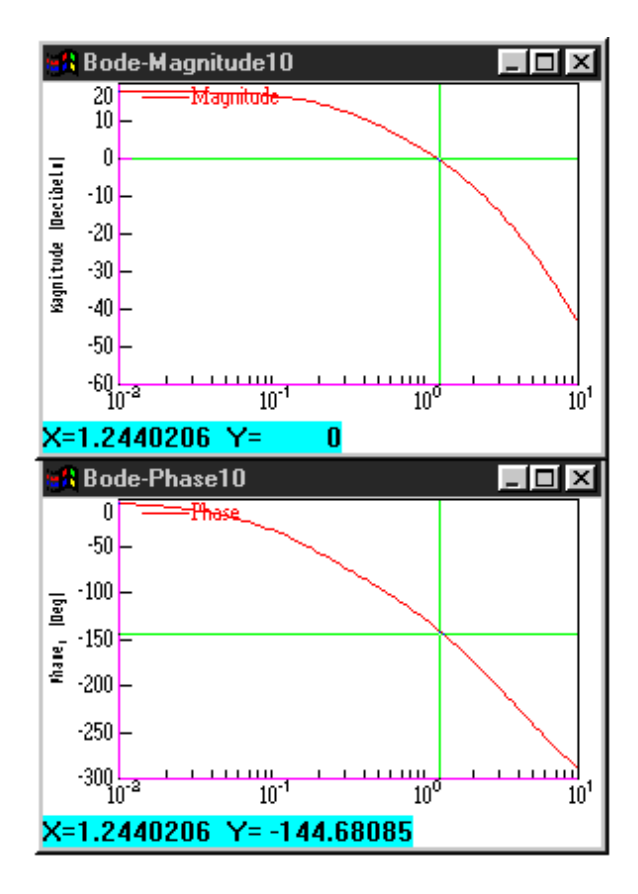

Рис. 5.5. Графики АЧХ и ФЧХ

#### *Определение запаса по модулю*

По ФЧХ определить частоту пересечения графика с уровнем  $-180^{\circ}$  ( $X = 2.19$ ). На этой же частоте в окне AЧX определить ординату графика *Y* = –8,95, как показано на рис. 5.6. Это запас по модулю *L*, выраженный в дБ.

Сравните:  $20\lg(21.77/8) = 20\lg(2.7) = 8.7$ .

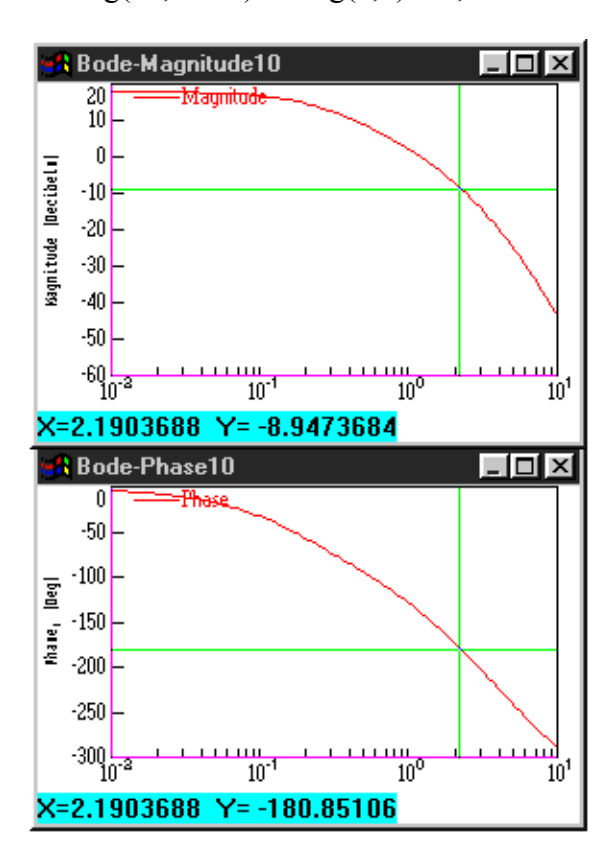

Рис. 5.6. Графики АЧХ и ФЧХ

Второй способ заключается в использовании опции «*Nyquist Response*». На годографе запас по модулю в о. е. – это отношение  $\frac{1}{|X|}$ =1 / (0,374) = 2,7 или  $L = 8,6$  Дб в логарифмическом масштабе (рис. 5.7).

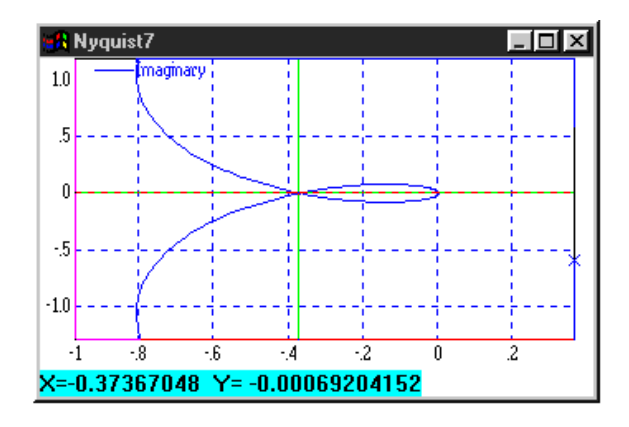

Рис. 5.7. Годограф

Наконец, третий способ заключается в экспериментальном определении  $K_{pr}$ . На вход исследуемой САУ подается единичный ступенчатый сигнал, и подбирается такая величина  $K_z$ , чтобы переходная кривая носила незатухающий характер. В этом случае  $K_z = K_{pr}$  (рис. 5.8).

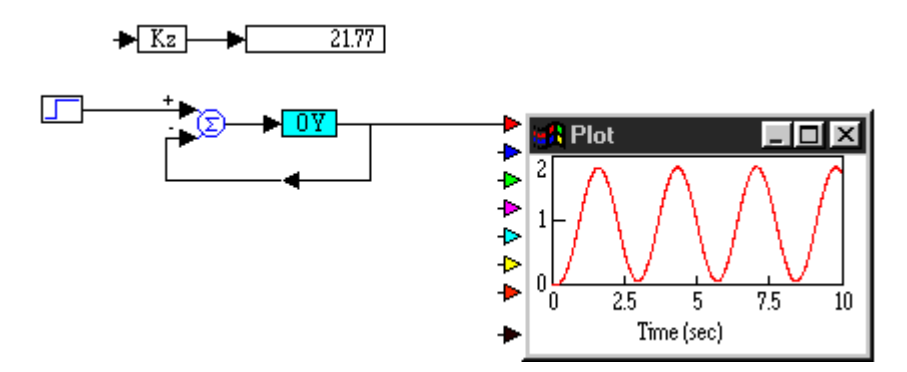

Рис. 5.8. Временная диаграмма

Численные отличия приведенных выше способов определения запасов устойчивости незначительны и связаны только с точностью проводимых исследований.

Для своих вариантов необходимо определить запасы по модулю и по фазе всеми рассмотренными выше способами.

#### Содержание отчета

Схемы испытаний и численные значения запасов по модулю и по фазе для своего варианта.

## Лабораторная работа № 6

## КОРРЕКЦИЯ САР НАПРЯЖЕНИЯ СГ

Цель работы: определение оптимальных параметров корректирующих устройств САР.

## Порядок выполнения работы

Откройте файл LR SAR.vsm.

Скопируйте модель замкнутой САР и назовите одну из них «Оптимизированная CAP», а вторую - «Нескорректированная  $CAP$ » с коэффициентом  $K_{var} = K_{var}$  определенному в лабораторной работе № 4.

В оптимизированной CAP откройте составной блок «ОУ» и охватите усилитель и возбудитель локальной ООС с передаточной функцией:

$$
W_k(p) = \frac{K_{kor}T_{kor}p}{T_{kor}p + 1},
$$

где  $K_{\kappa or}$  и  $T_{\kappa or}$  – коэффициент усиления и постоянная времени корректирующего звена, величины которых будут выбираться в процессе оптимизации системы.

ПФ корректирующего звена реализуется в виде составного блока по рис. 6.1.

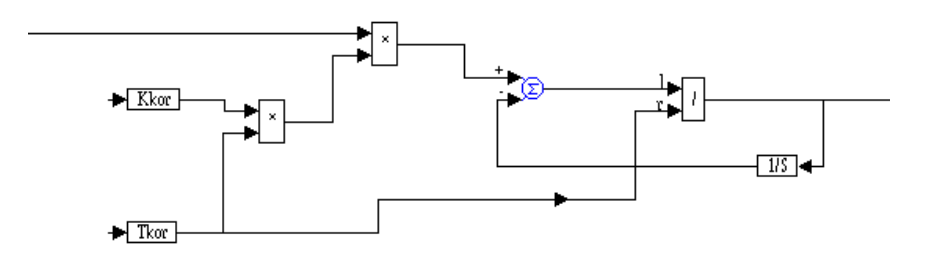

Рис. 6.1. Составной блок

Весь объект управления с учетом корректирующего звена приведен на рис. 6.2.

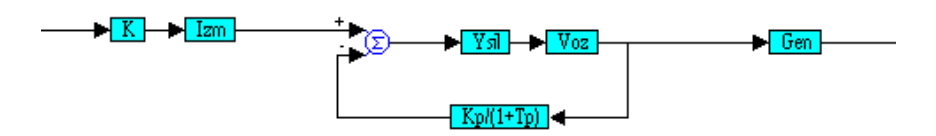

Рис. 6.2. Объект управления

В составном блоке «*K*», изменить переменную *K\_var* на переменную *K*.

Принцип оптимизации в программе *Vissim* состоит в автоматическом поиске сочетания значений параметров, непосредственно влияющих на качество *САР*, в соответствии с заданной целевой функцией или функцией цены.

Функция цены выбирается исследователем в соответствии с некоторым критерием качества *САР* так, чтобы при наилучшем качестве она достигала минимального значения.

Для автоматической оптимизации в *Vissim* применяется специальный режим «*Оптимизация*» с использованием блока «*parameterUnknown*» (*Неизвестный параметр*), с помощью которого задаются исходные значения параметров и получаются

их оптимальные значения, а также блока «cost» (Цена), с помощью которого формируется функция цены (рис. 6.3).

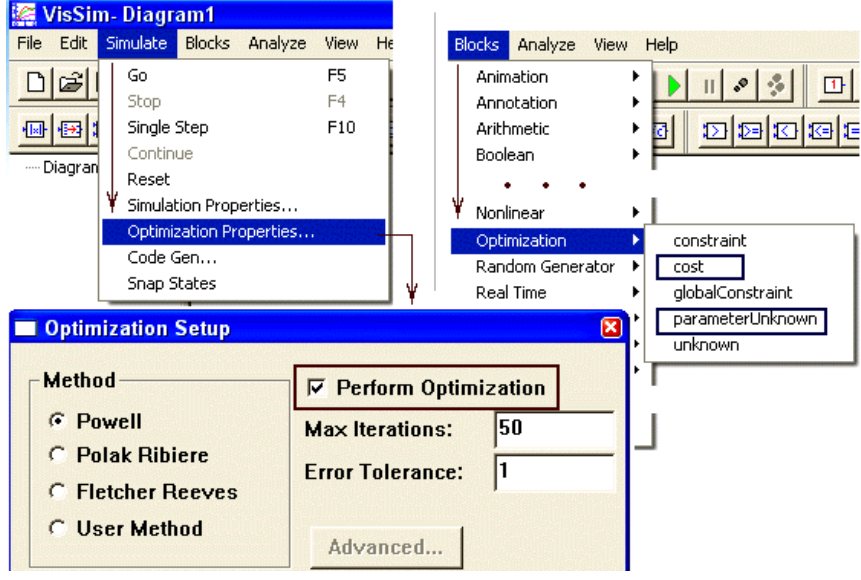

Рис 6.3. Автоматическая оптимизация

В качестве примера функции цены будем использовать разность Де между среднеквадратичной ошибкой САР в переходном  $e_p$  и установившемся  $e_v$  режимах, которая реализуется типовыми блоками и полается на вход блока «const»:

$$
\Delta e = e_p - e_y \rightarrow \min,
$$

где  $e_p = \int \sqrt{e^2(t) dt}$  – переходная ошибка;  $e_y = \frac{\Delta\%}{100}$  – установившаяся (статическая) ошибка.

Варьируемые параметры  $T_{kor}$  и  $K_{kor}$  задаются с помощью специальных переменных «parametrUnknown», на входы которых

подаются их начальные приближения (рис. 6.4). Ошибка регулирования формируется в блоке Variable с именем « $e(t)$ », который подключается к выходу сумматора САР.

Перед запуском на счет установите параметры оптимизации «Optimization Setup», как показано на рис. 6.3 и 6.4.

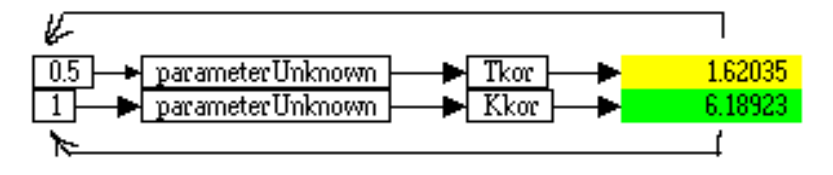

Рис. 6.4. Параметры оптимизации

Если полученная в ходе оптимизации переходная характеристика не отвечает прямым показателям качества, то нужно изменить исходные значения оптимизируемых параметров и снова запустить модель на счет. Добиться оптимальных показателей качества: перерегулирование  $\sigma$  < 20 %, время регулирования  $t$   $p \le t$  z. Провести расчеты другими методами (Polak Ribiere, Fletcher Reeves). Сравнить методы между собой и выбрать наиболее оптимальный.

После проведения оптимизации ввести полученные числовые значения  $K_{\kappa}$  и  $T_{\kappa}$  в исходные данные и отключить оптимизацию (Simulate / Optimization Properties снять указание на «Perform Optimization»).

Подключить к осциллографу нескорректированную САУ и сравнить прямые показатели качества по их переходным характеристикам (рис. 6.5).

Для оптимизированной и нескорректированной САУ, используя инструменты меню «Analyze», определить запасы устойчивости по модулю и фазе и сравнить их значения друг с другом. На одном графике для двух систем построить ЛАЧХ и ФЧХ. Оценить эффективность коррекции.

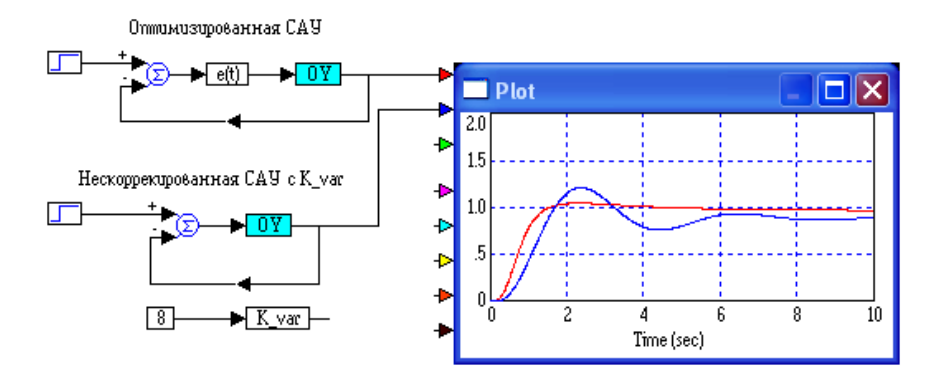

Рис. 6.5. Переходные характеристики

Убедиться, что оптимизированная система, в отличие от нескорректированной, обладает заданными показателями качества как в динамике, так и в статике (статическая ошибка  $D\%$ не превышает заданного в исходных данных значения).

Сохранить файл LR SAR.vsm в индивидуальной папке.

## Содержание отчета

Переходные и частотные характеристики оптимизированной и нескорректированной систем.

#### **Список использованных источников**

1. Бабаков, Н. А. Теория автоматического управления : учебник для вузов : в 2 ч. / Н. А. Бабаков, А. А. Воронов, А. А. Воронова; под ред. А. А. Воронова. – Москва: Высшая школа, 1986. – Ч. 1: Теория линейных систем автоматического управления. – 367 с.

2. Овчаренко, Н. И. Автоматика электроэнергетических систем : учебное пособие для вузов / Н. И. Овчаренко. – Москва: Энергоиздат, 2000. – 503 с.

3. Дьяконов, В. П. VisSim + MathCad + MATLAB. Визуальное математическое моделирование / В. П. Дьяконов. Москва: Солон-Пресс, 2004. – 383 с.

4. Официальный сайт Visual Solutions [Электронный ресурс]. – Режим доступа: www.vissim.com.

## СОДЕРЖАНИЕ

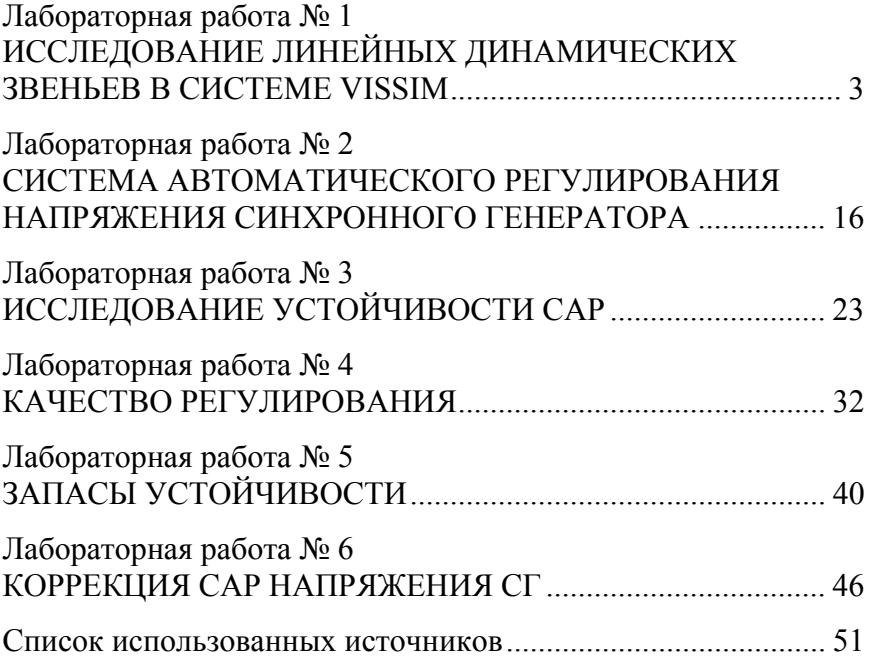

Учебное издание

#### **ТЕОРИЯ АВТОМАТИЧЕСКОГО УПРАВЛЕНИЯ**

Лабораторный практикум для студентов специальности 1-43 01 09 «Релейная защита и автоматика»

Составители: **РУМЯНЦЕВ** Владимир Юрьевич **АРТЁМЕНКО** Кирилл Игоревич

Редактор *Т. В. Грищенкова* Компьютерная верстка *Н. А. Школьниковой*

Подписано в печать 10.08.2017. Формат  $60\times84$   $^1/_{16}$ . Бумага офсетная. Ризография. Усл. печ. л. 3,02. Уч.-изд. л. 2,36. Тираж 100. Заказ 814.

Издатель и полиграфическое исполнение: Белорусский национальный технический университет. Свидетельство о государственной регистрации издателя, изготовителя, распространителя печатных изданий № 1/173 от 12.02.2014. Пр. Независимости, 65. 220013, г. Минск.